# Sidicom S4

#### Tutorial: eliminação de recibos de pagamento

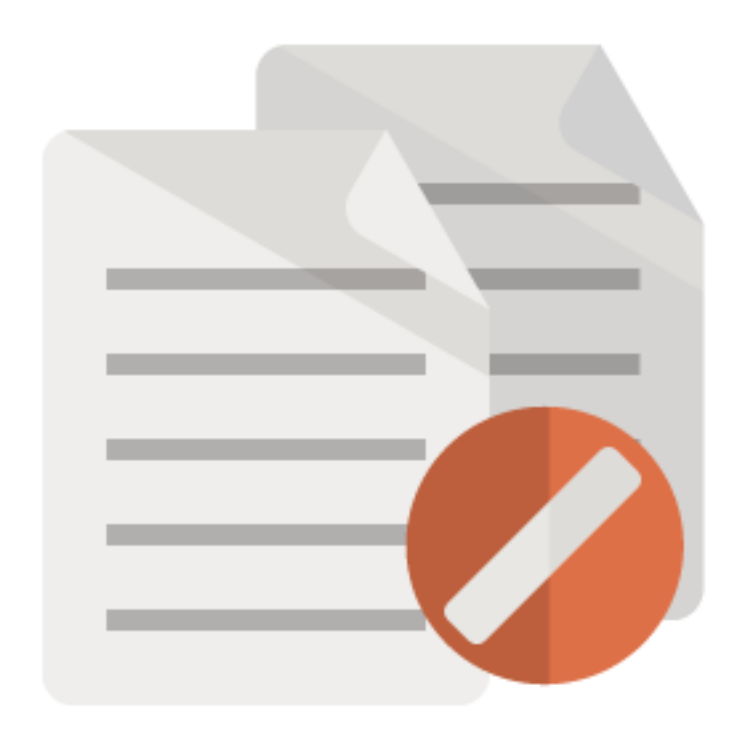

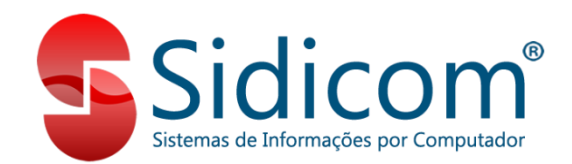

#### Eliminando recibos de pagamento

O objetivo deste tutorial é orientar os clientes para a eliminação de recibos de pagamento. Clique nos links para acessar as áreas do tutorial referentes a:

- 1. [Eliminação de recibos de clientes;](#page-2-0)
- 2. [Eliminação de recibos de fornecedores.](#page-7-0)

- 1. Para eliminarmos recibos de clientes basta seguirmos os passos descritos abaixo:
- Vá ao menu "Receber>Recibo e baixa de débitos";
- <span id="page-2-0"></span>- Clique no botão "Pesquisa pagos";

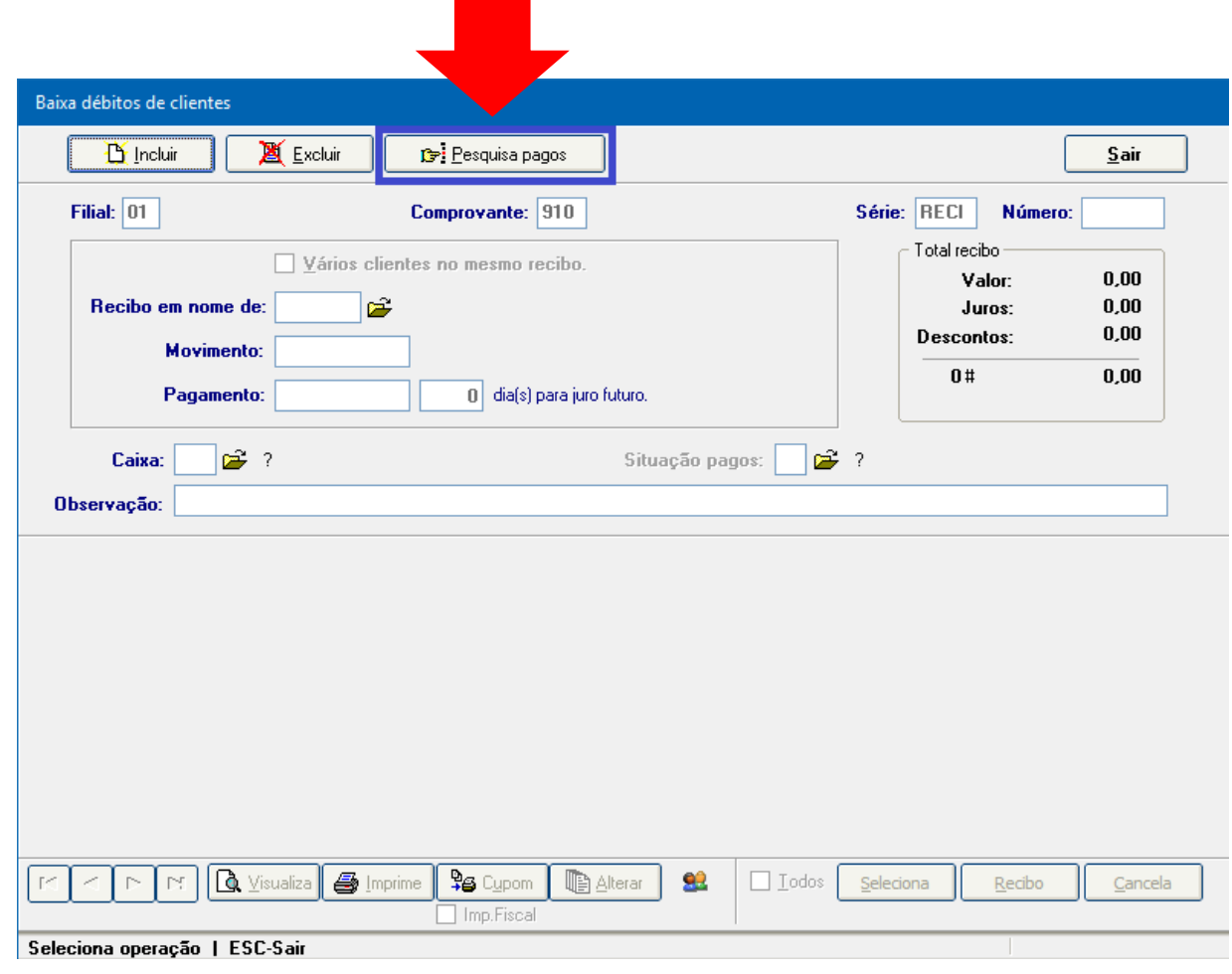

2. Preencha os campos de filtro na tela de pesquisa, marque a opção "Recibos" e clique em "Pesquisa";

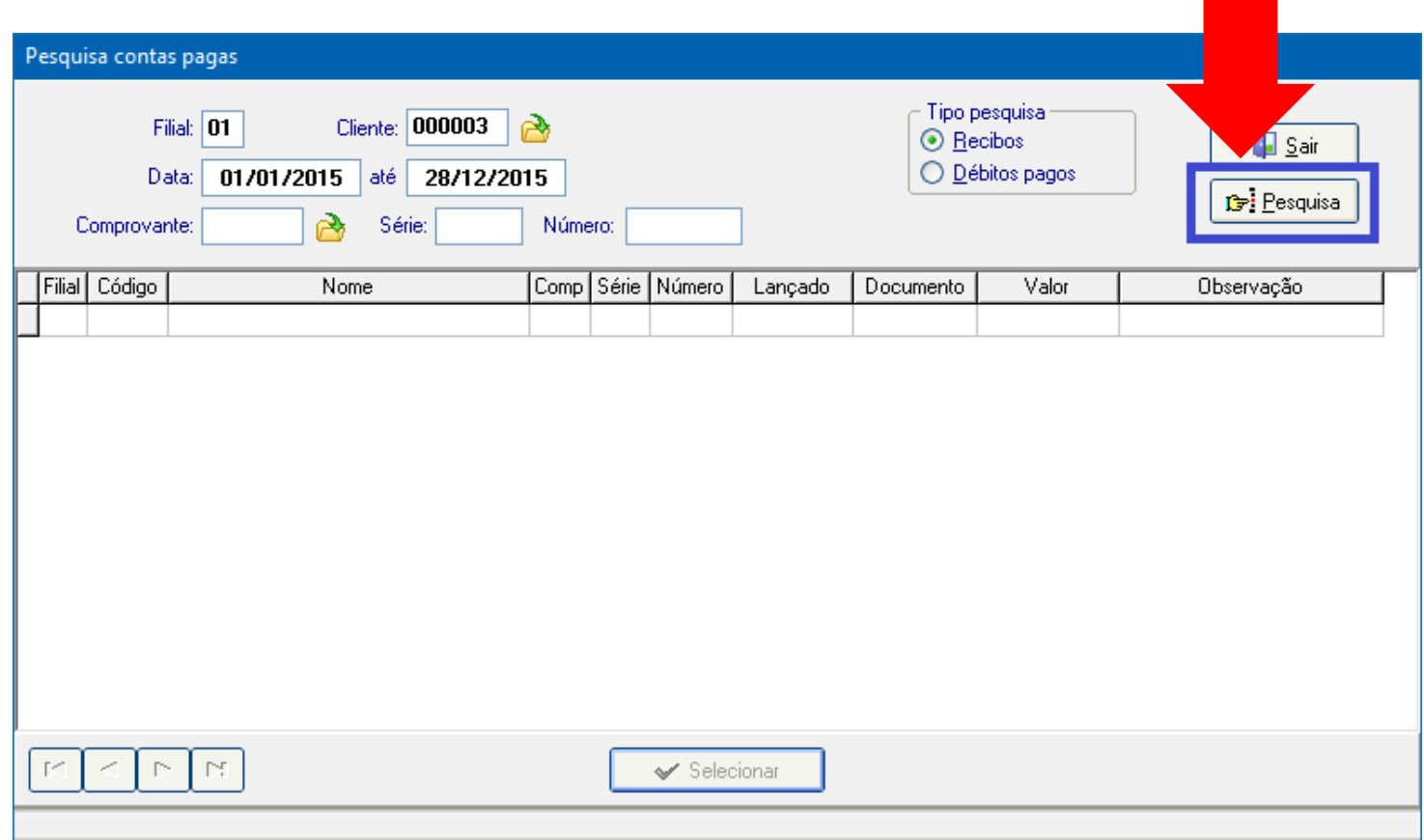

3. Selecione o recibo que deseja eliminar e clique no botão "Selecionar";

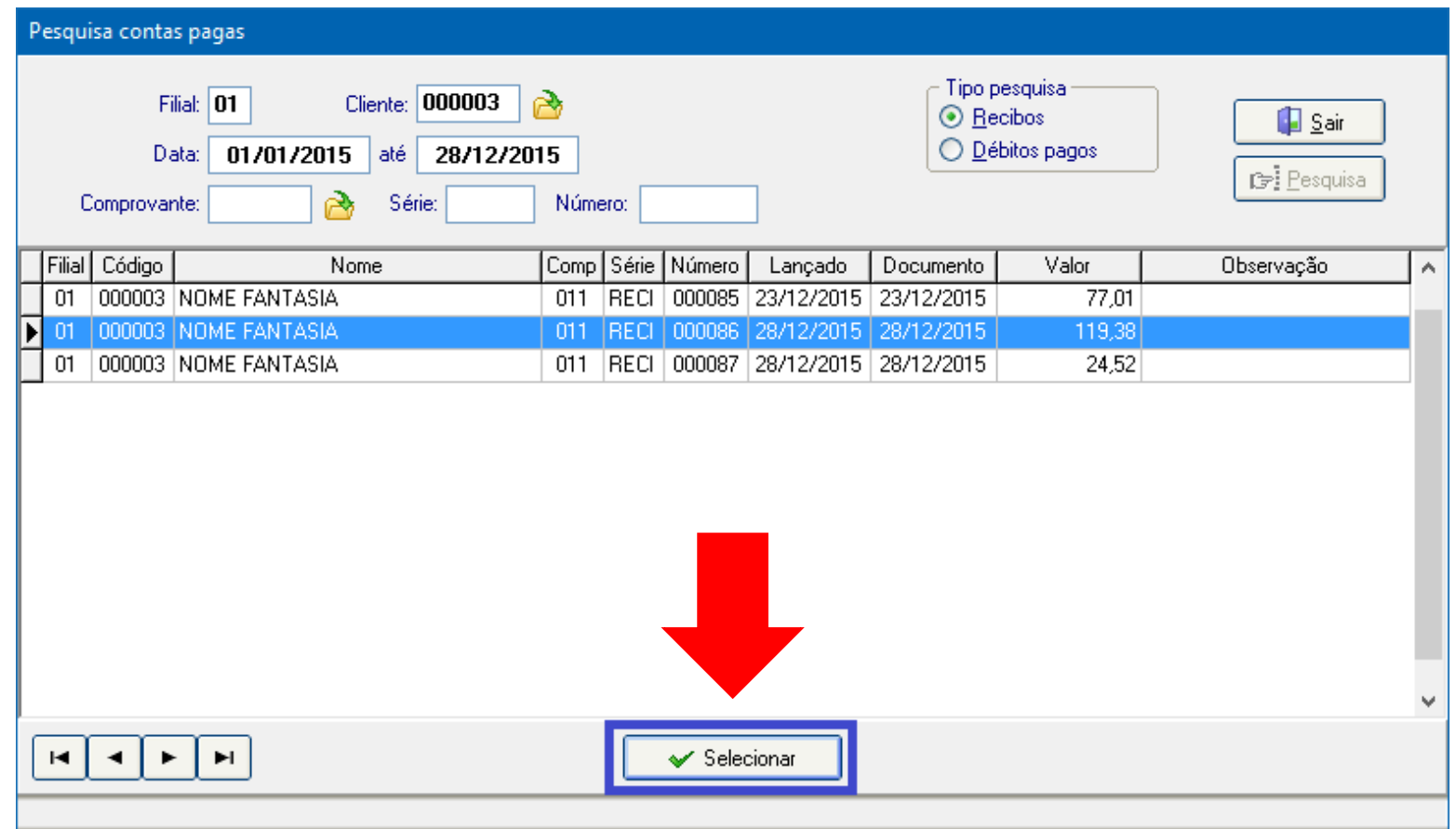

#### 4. Clique no botão "Elimina" e confirme;

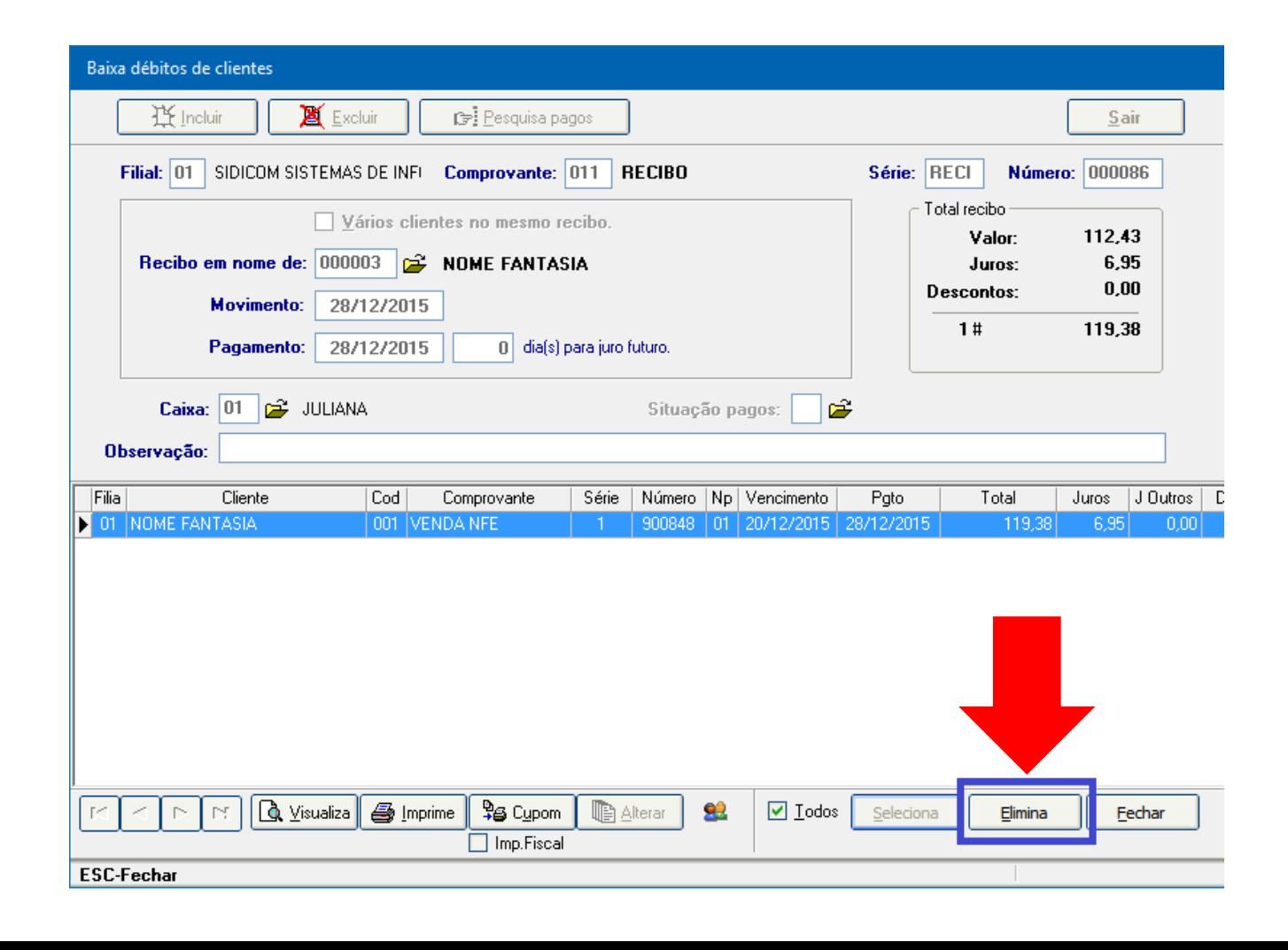

5. Pronto! O recibo foi eliminado no sistema, o débito do cliente agora está em aberto e caso o valor tenha sido lançado em uma conta da tesouraria, também foi retirado.

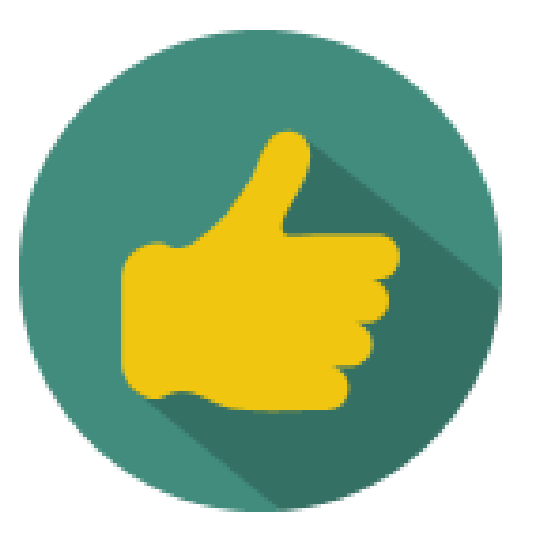

- 1. Para eliminarmos recibos de fornecedores basta seguirmos os passos descritos abaixo:
- Vá ao menu "Pagar>Baixa de débitos";
- <span id="page-7-0"></span>- Clique no botão "Pesquisa pagos";

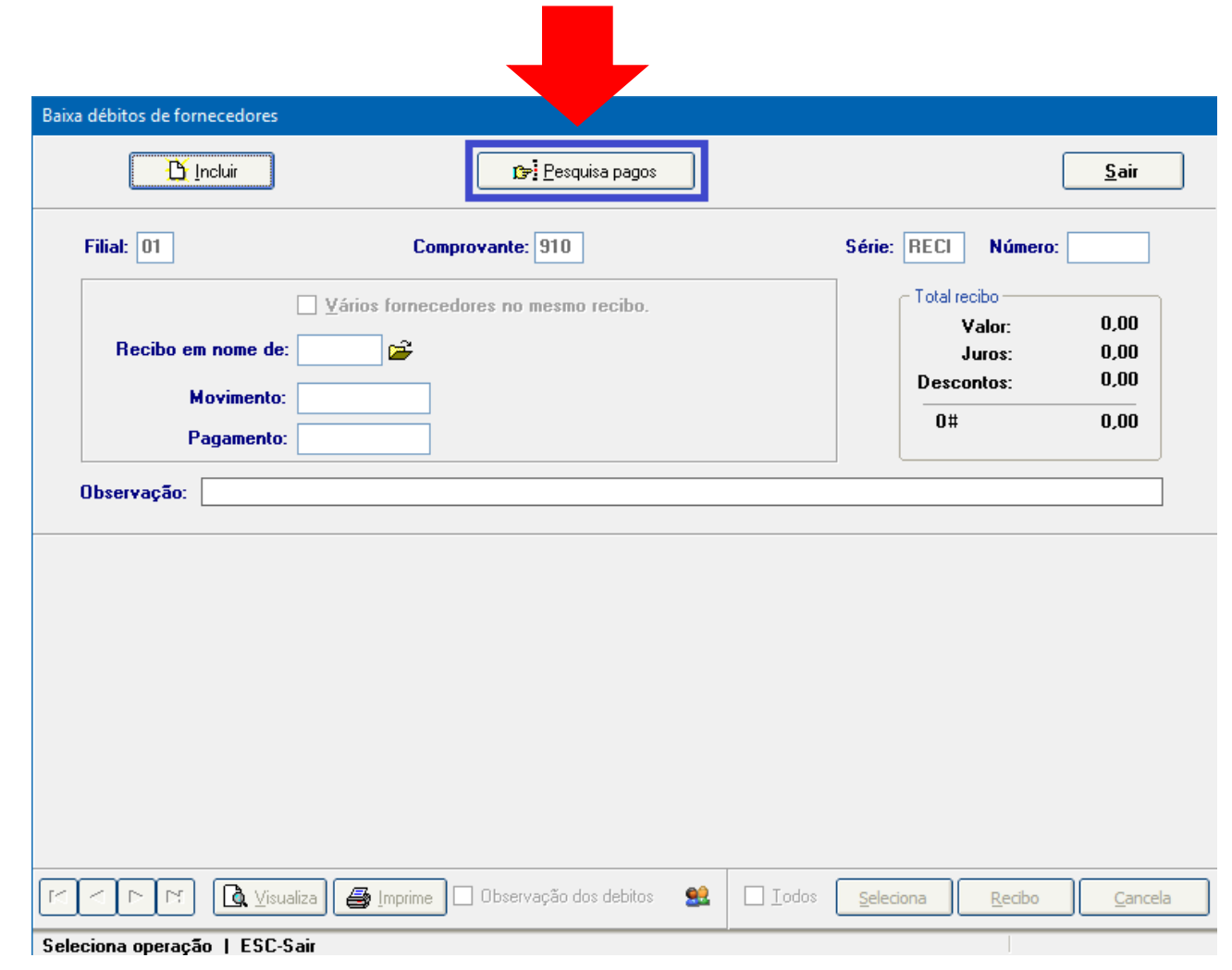

2. Preencha os campos de filtro na tela de pesquisa, marque a opção "Recibos" e clique em "Pesquisar";

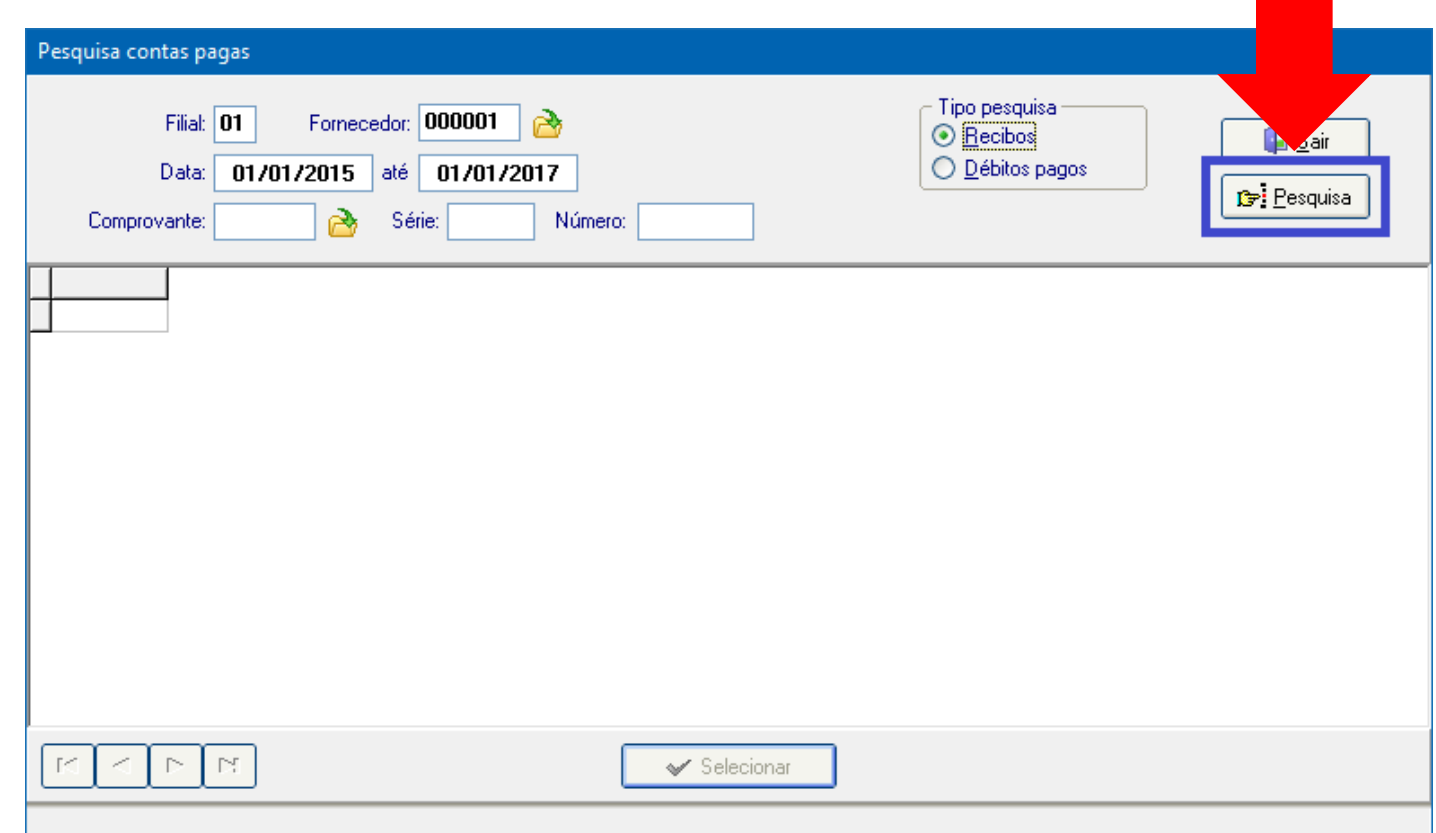

3. Selecione o recibo que deseja eliminar e clique no botão

"Selecionar";

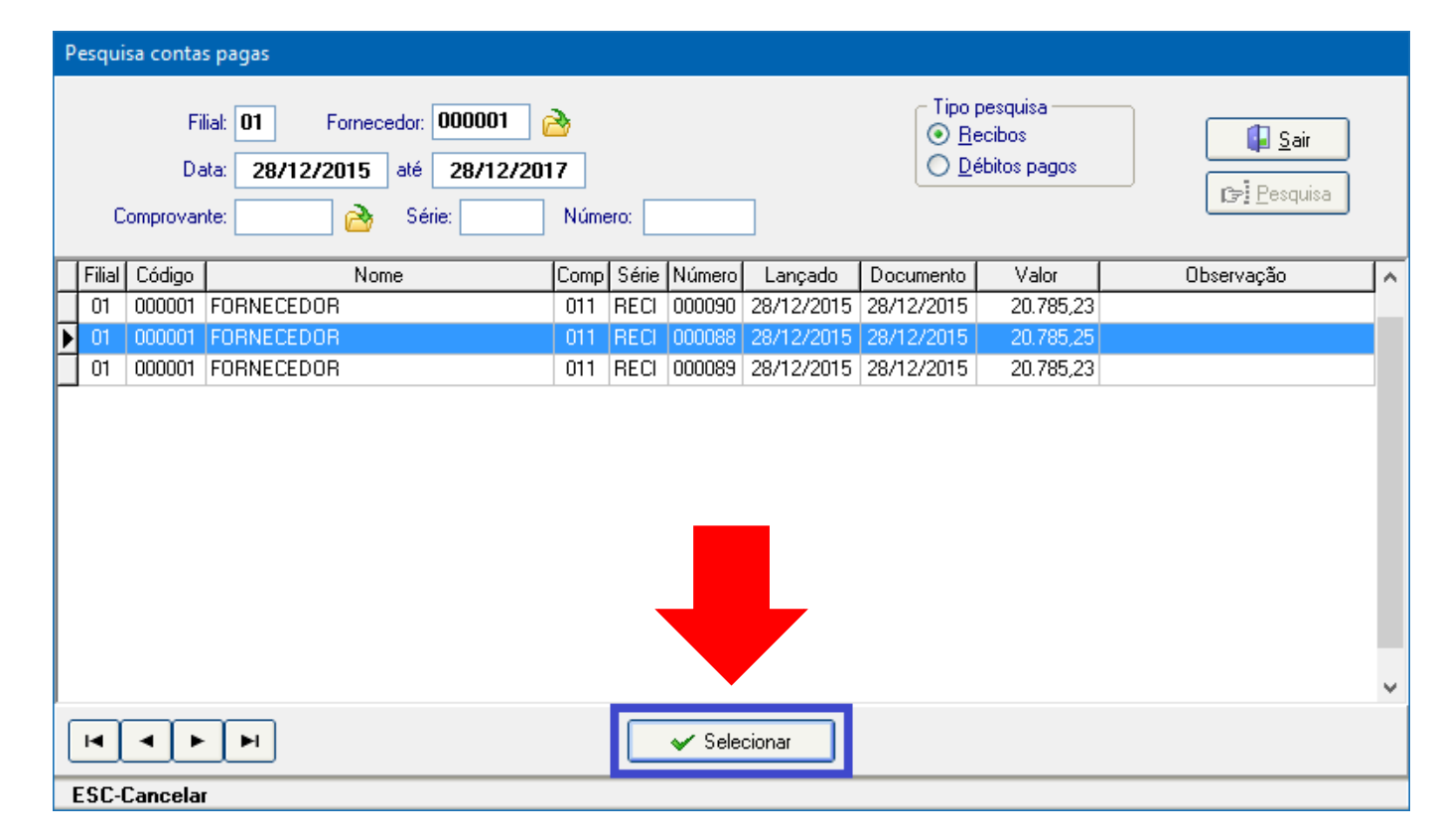

#### 4. Clique no botão "Elimina" e confirme;

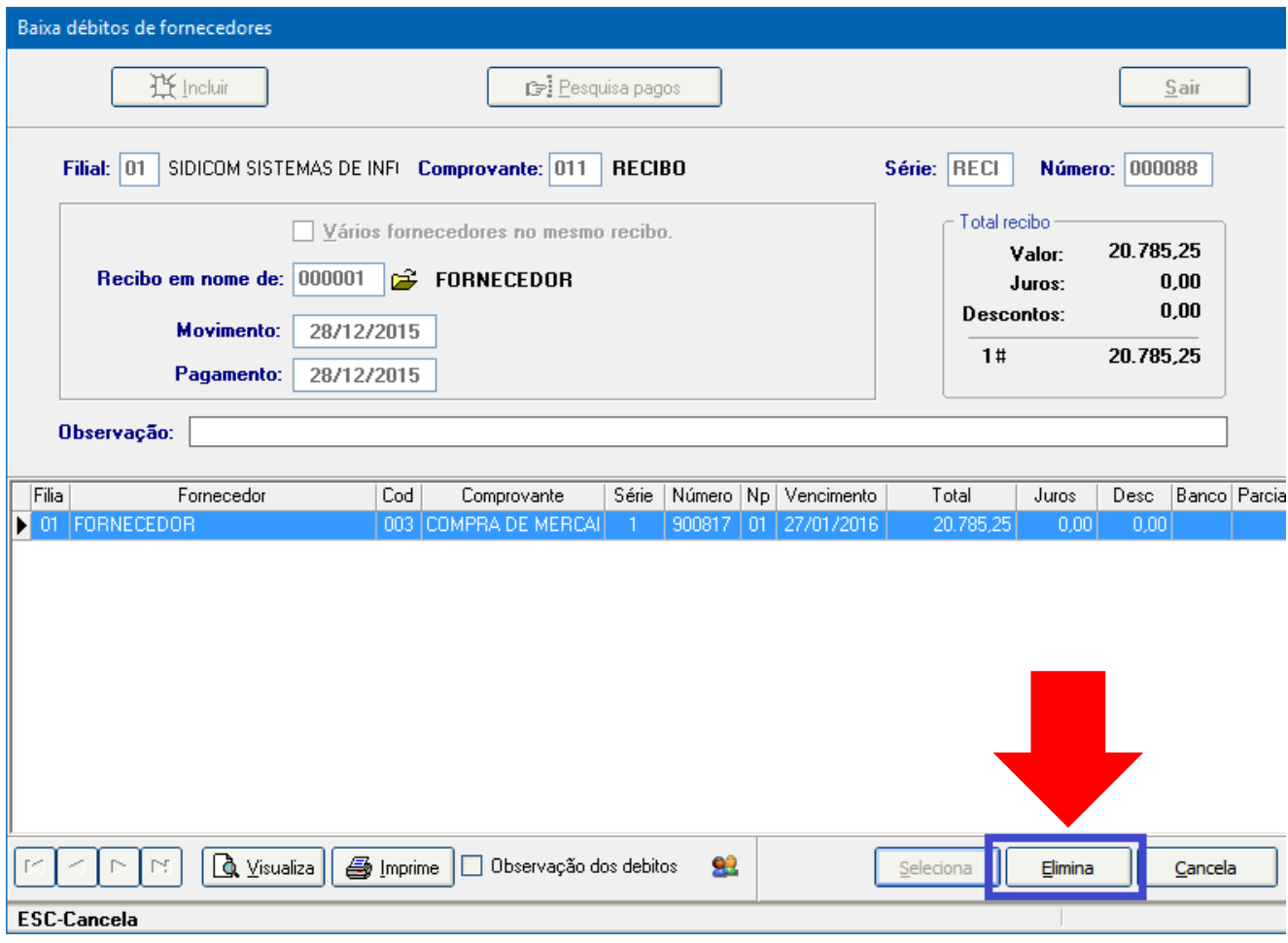

5. Pronto! O recibo foi eliminado no sistema, o débito do cliente agora está em aberto e caso o valor tenha sido lançado em uma conta da tesouraria, também foi retirado.

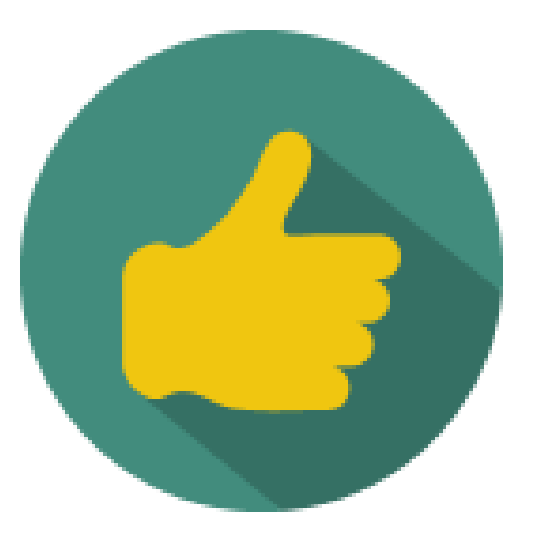